## Creating and Adding Pictures to Your E-Portfolio

As your E-Portfolio grows, you may want to occasionally update the look and feel of your portfolio. In this tutorial you will see how to add new images along with the guidelines for creating new images.

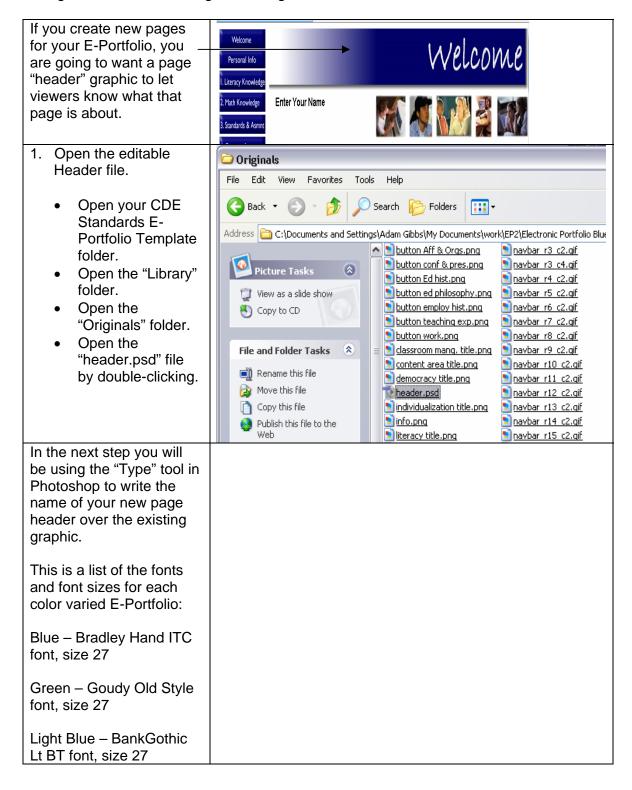

Purple – Eras Light ITC font, size 30 Red - Maiandra GD font, size 30 Tan – Papyrus font, size 2. Creating a Text Layer beader.psd @ 100% (Layer 1, RGB) for your Header Graphic. 女 沙 Your "header.psd" 3 × file will open in A. (). Photoshop. 0. Click the "Horizontal Type" ₽. □. tool on the floating 3. 9. Opacity: 100% ( ) Q toolbar. Lock: 🖸 🖋 💠 🚨 💮 Fill: 100% 🕨 Place your cursor on the "header" graphic and click once. Once the blinking neader.psd @ 100% (Layer 1, RGB) cursor appears on □. 14 の\*、 女 37. the "header" My New Header graphic, you may start typing your **3**. N desired text. 0.0. ۵, ۹, N.T ۵. 🖃 3. 9. Layers Opacity: 100% 📐 ( ) Q / + a 🗑 📝 🔳 Layer 2 \_\_\_\_ Background **3 ...** Ø. 🗆 🗎 Ø. 🖬 😚 .

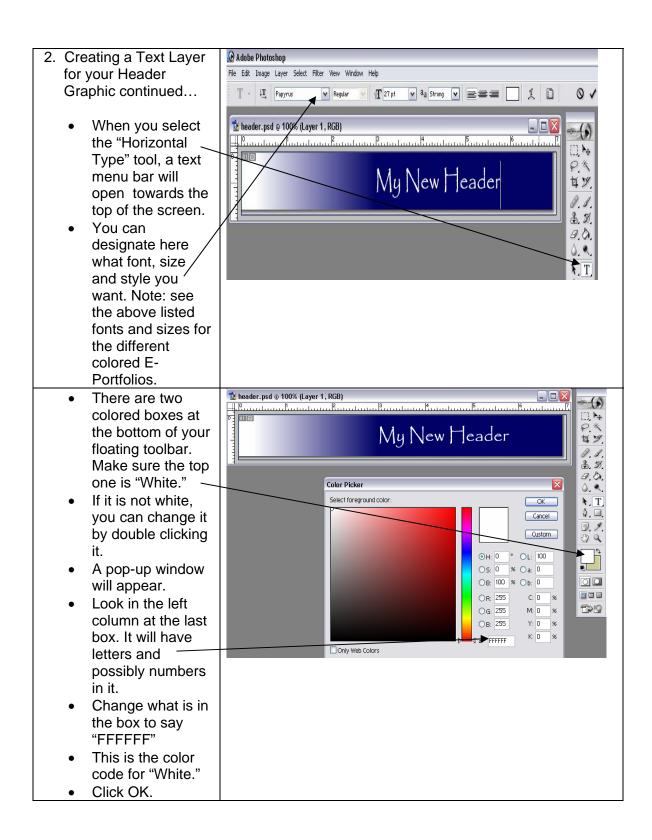

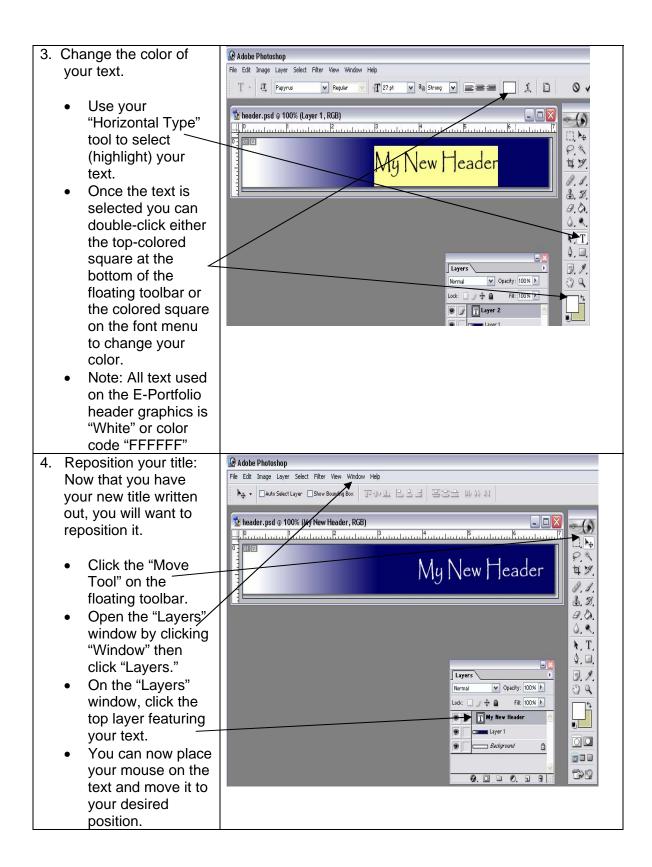

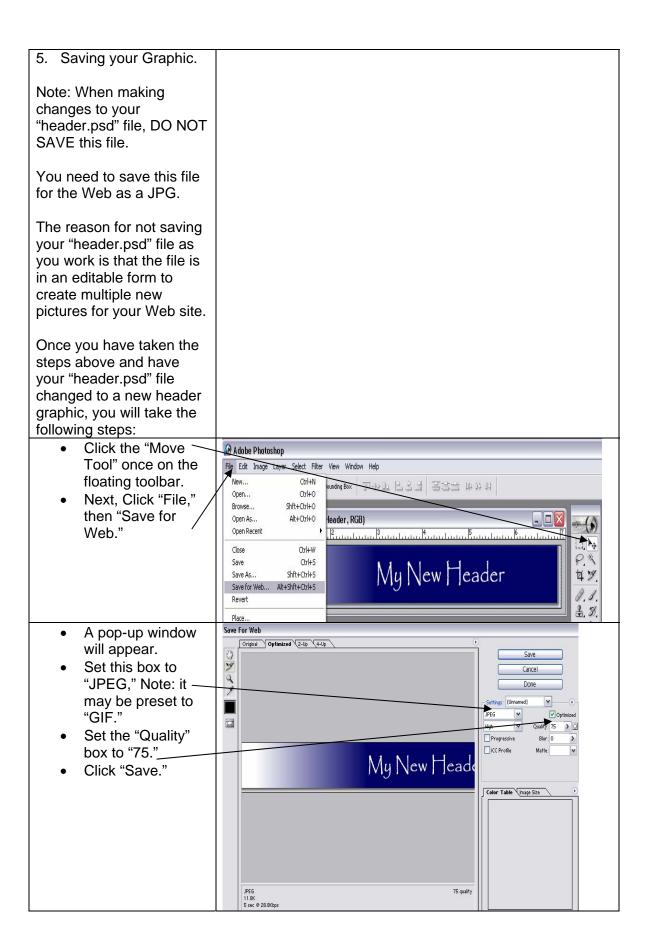

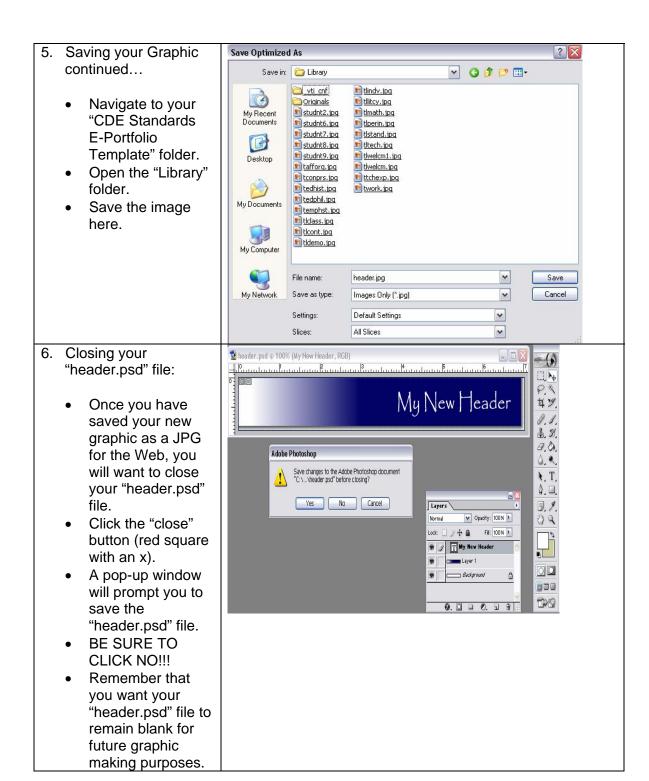

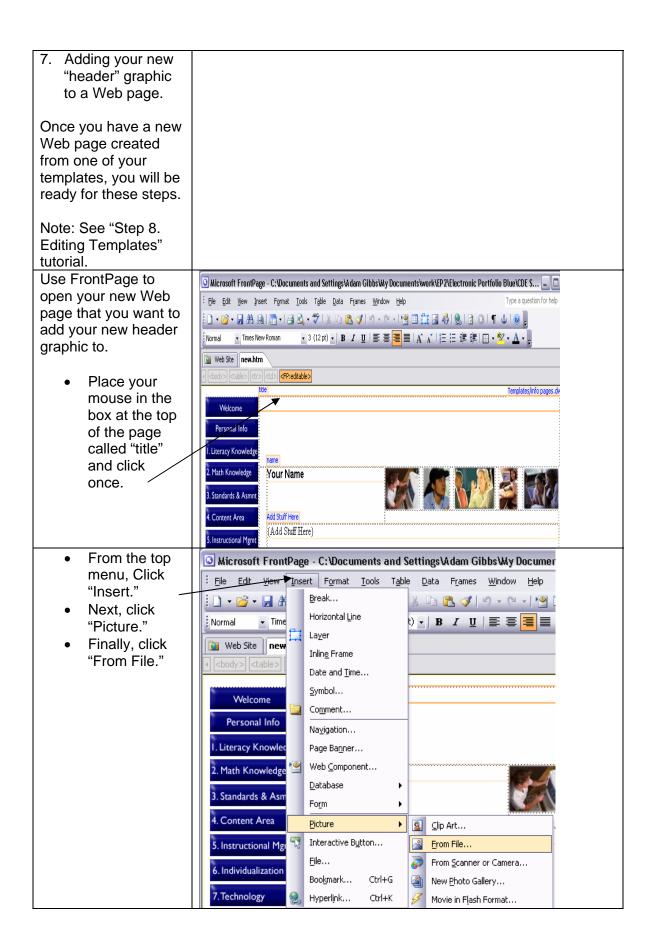

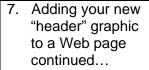

- A pop-up window will appear.
- Navigate to your "CDE Standards E-Portfolio Template" folder.
- Next, navigate to your "Library" folder.
- Select the header image you created by doubleclicking or clicking once and then clicking "Insert."

Picture ? X Look in: 🛩 🕒 🍱 | 🔾 🗙 🎬 🔢 🕶 Tools 🕶 Library 🔟 studnt6.jpg iginals (Criginals) 🔊 navbar r4 c3.qif 🔟 tlperin.jpg <u>navbar r5 c1.gif</u> studnt7.jpg tlstand.jpq bafforg.gif My Recent bconfpr.gif 🔊 navbar r6 c1.gif studnt8.jpg tltech.jpg Documents bedhist.gif navbar r7 c1.qif studnt9.jpg tlwelcm1.jpq 🗐 tlwelcm.jpq **bedphil.gif** <u> navbar r8 c1.qif</u> tafforg.jpg 6 **bemploy.gif** navbar r9 c1.gif 🔟 tconprs.jpg ttchexp.jpq btchexp.qif Desktop 🚹 navbar r10 c1.qif 📘 tedhist.jpq twork.jpg 🔰 bwork.gif 🔊 navbar r11 c1.gif 🛮 🖹 tedphil.jpg grn fr sm wh.gif navbar r12 c1.qif 🛅 temphst.jpq 🔳 ticlass.jpg 🐚 navbar r13 c1.qif My Documents navbar r1 c1.gif navbar r14 c1.gif tlcont.jpq navbar r Dimensions: 674 x 86 15 c1.qif tldemo.jpg navbar ri Type: JPEG Image navbar ri Size: 11.9 KB 🛅 tlindv. jpg 16 c1.qif 🗾 <u>tllitcy, jpq</u> My Computer navbar r4 c1.qif studnt2.jpq ilmath.jpg File name: In<u>s</u>ert My Network Files of type: All Pictures (\*.gif;\*.jpg;\*.png;\*.bmp;\*.wmf;\*.dib) Places Cancel

Your new header graphic should now appear on your new Web page.

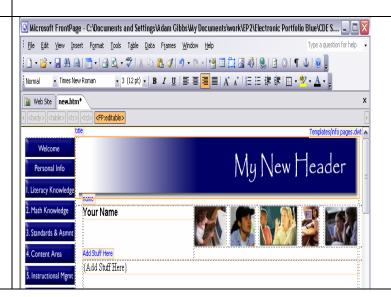

8. Create your own header graphic:

If you would like to create your own "header" graphic for your E-Portfolio, you will need to make sure that it meets the "Height" and "Width" specifications in the HTML code.

Currently the space for your header graphic is set to a specific height and width within the HTML code. When creating a new graphic, you need to make sure it is the same dimensions.

- 8. Create your own header graphic continued...
  - Open a new file in Adobe Photoshop.
  - Click "File."
  - Click "New."

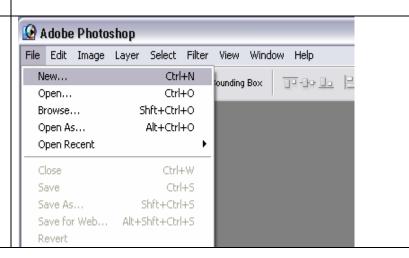

8. Create your own header graphic continued...

A pop-up window will appear prompting you to set up the dimensions of your file.

- Enter a value of 674 pixels for the Width.
- Enter a value of 86 pixels for the Height.

You now have a file that meets the dimensions predetermined in the HTML for your E-Portfolio header graphic.

Change the photos on your E-Portfolio:

Notice on your E-Portfolio that you have 5 photos included on all of your Web pages.

The following steps will show you how to add your own photos in place of the photos provided.

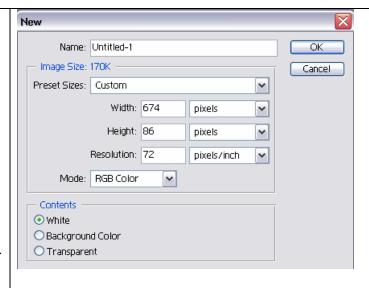

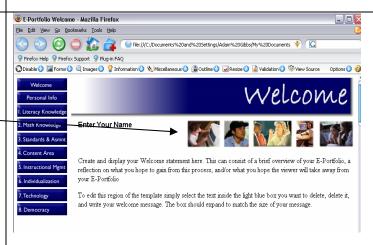

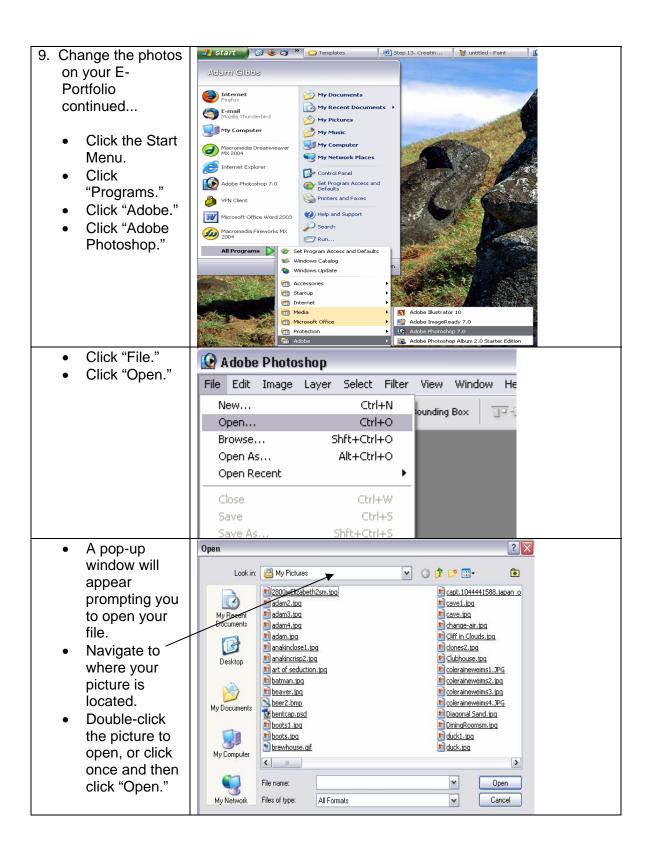

- 9. Change the photos on your E-Portfolio continued...
  - Your photo should now be open in Adobe Photoshop.
  - You will now want to adjust the size of your photo.
  - In order to make the photo fit in your E-Portfolio, you will need to specifiy a "Height" of 59 pixels. Also, make sure the "Constrain Proportions" box is checked in the window where you set the height.
  - Each photo used on all of the E-Portfolio templates has a height of 59 pixels. The width will not matter, as Adobe Photoshop will adjust the width when you set the height to 59 pixels. This will only work however if the "Constrain Proportions" box is checked.

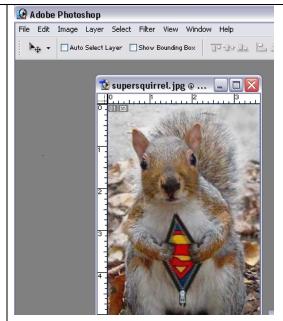

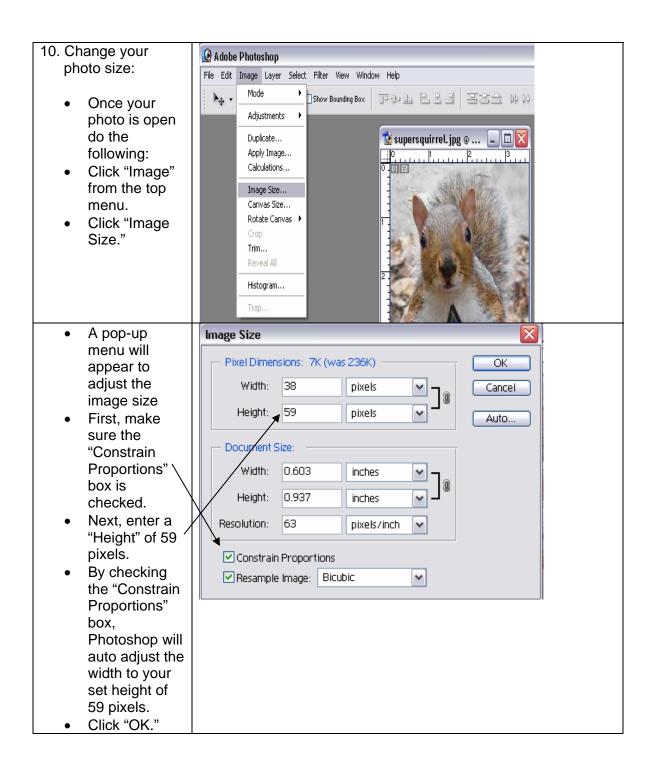

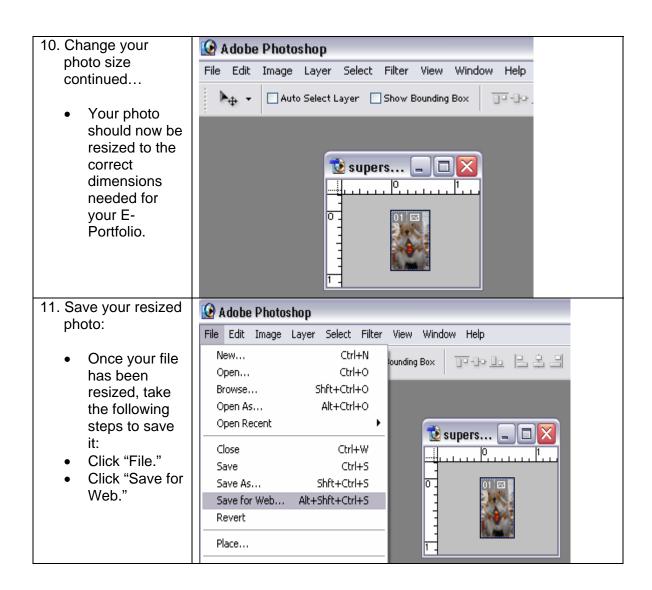

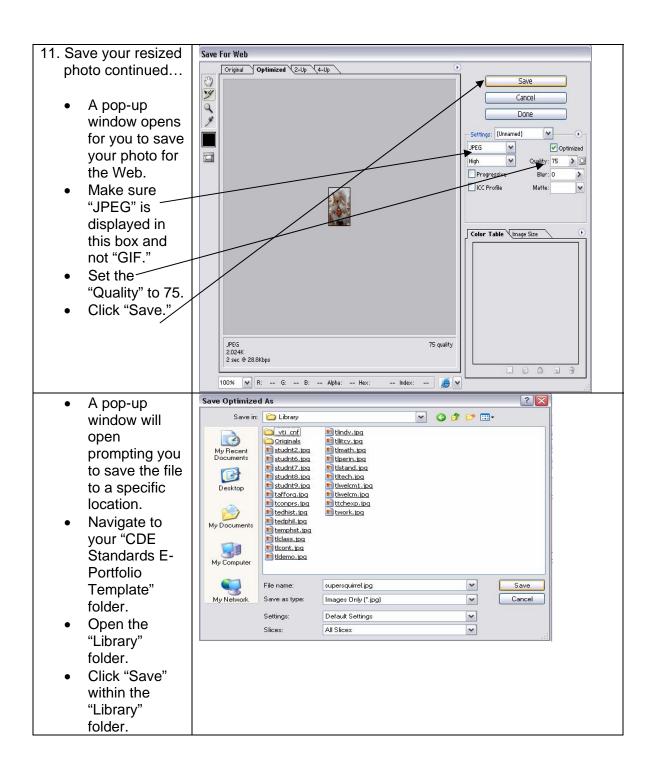

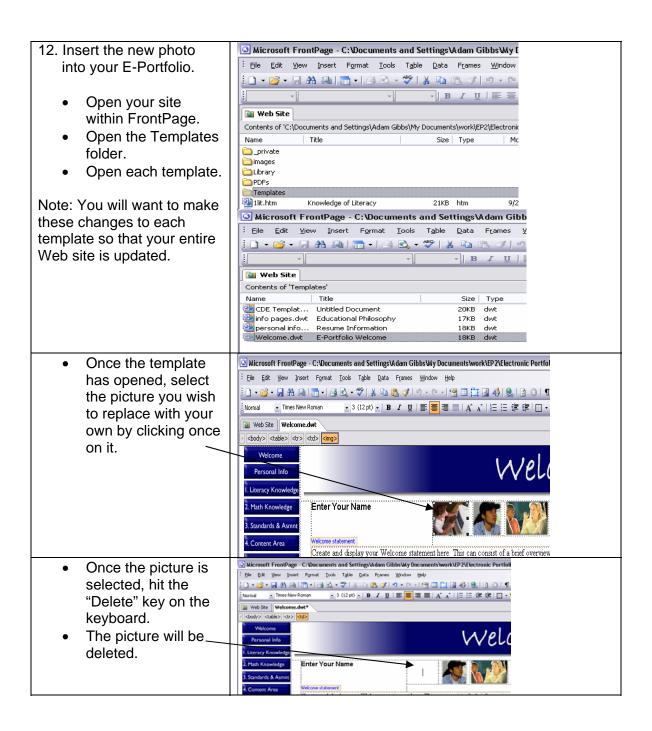

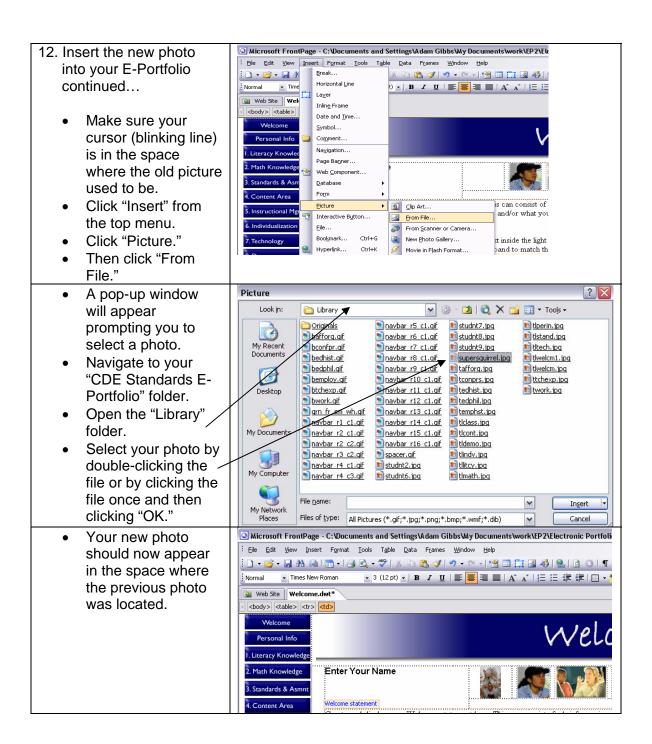

## 13. Save your templates.

- Click "File."
- Click "Save."

Note: You will want to apply these changes only to your template files.

After you have updated all of your templates, save the templates and FrontPage will update your Web pages that use those templates. Be sure to click "Yes" when FrontPage asks to update the attached files for the templates.

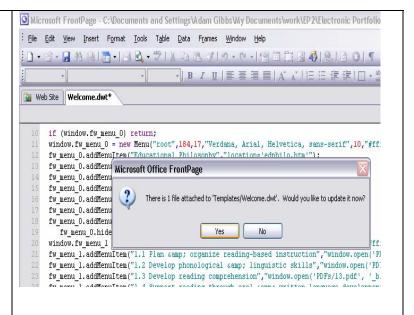